## Web On Call Program

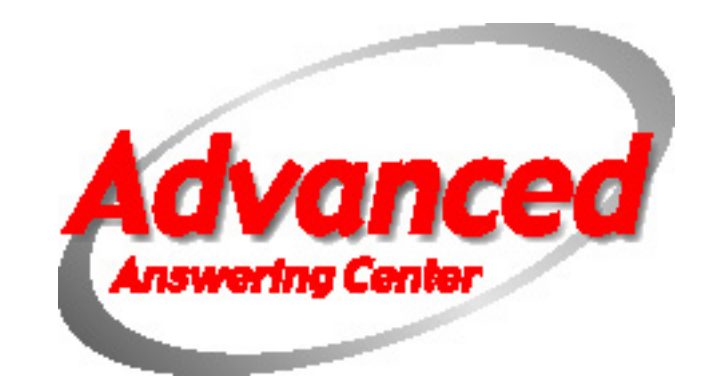

The following presentation will give you an overview of how Advanced Answering Center's Web On Call Program works. We think you will find that this program will be a valuable management tool for handling your emergency call schedule.

After you are finished reading each slide and want to advance to the next one, just click the mouse or hit enter on your keyboard.

*Advanced Answering Center takes confidentiality seriously. All of the images you will see in this display are not from customer accounts. They are either from our own accounts or fictitious accounts set up for training purposes.*

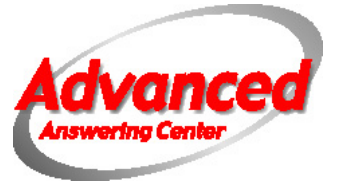

Web On Call can be accessed by going to<http://cvcpaging.com/oncall> or <u><http://75.144.155.228/infinityweb/Default.aspx></u>.

You will need to have your user name and password ready.

If you leave the Web On Call on your screen without doing anything for more than 20 minutes, the system will disconnect you. All you have to do click on the Logout button on the top of the screen. It will take you back to the Login screen.

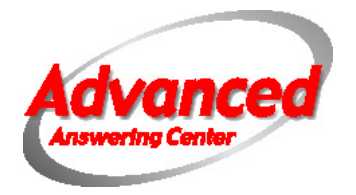

After entering the web address, the Login Screen will display. Your Login ID is your account number and a password will be provided to you.

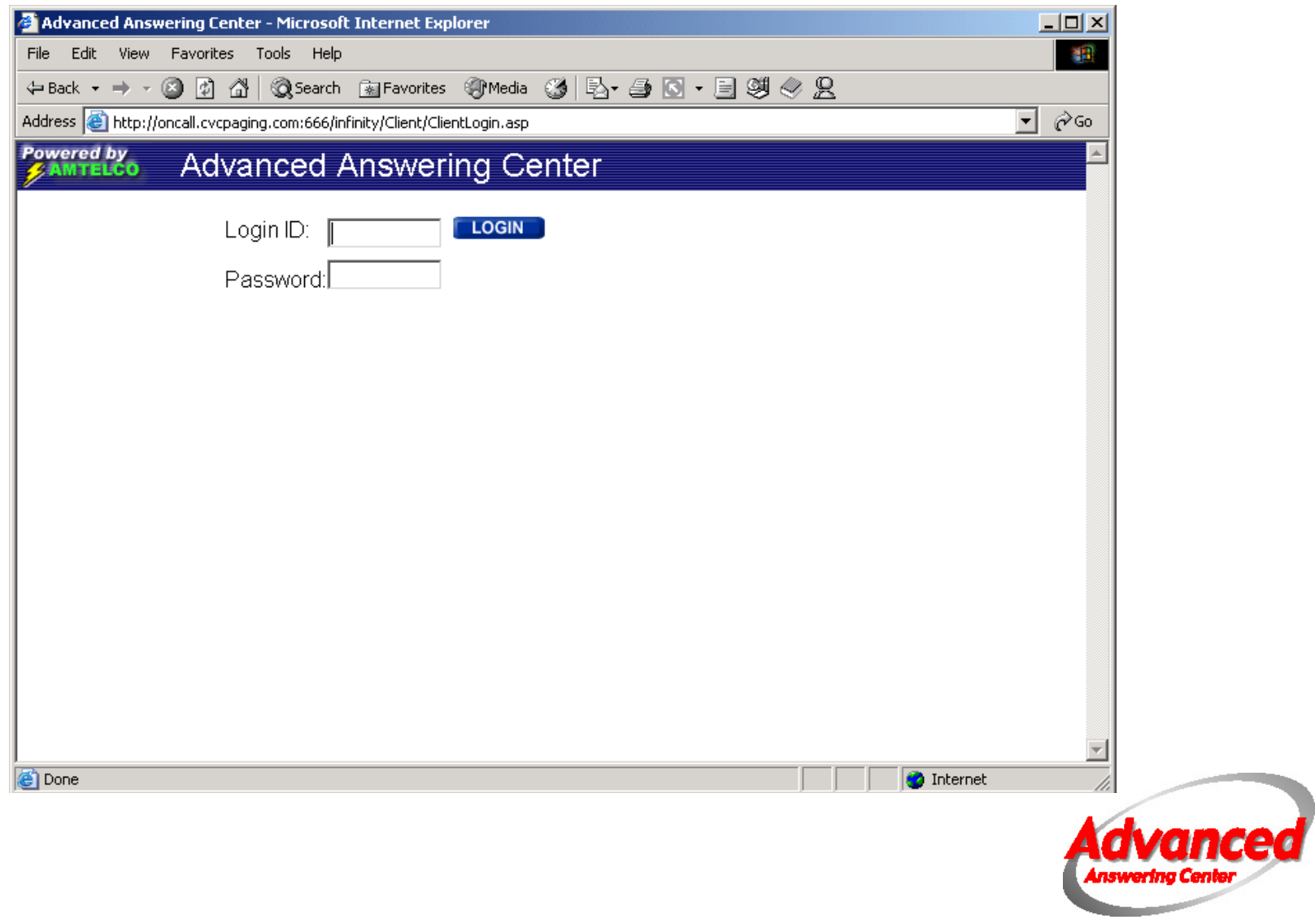

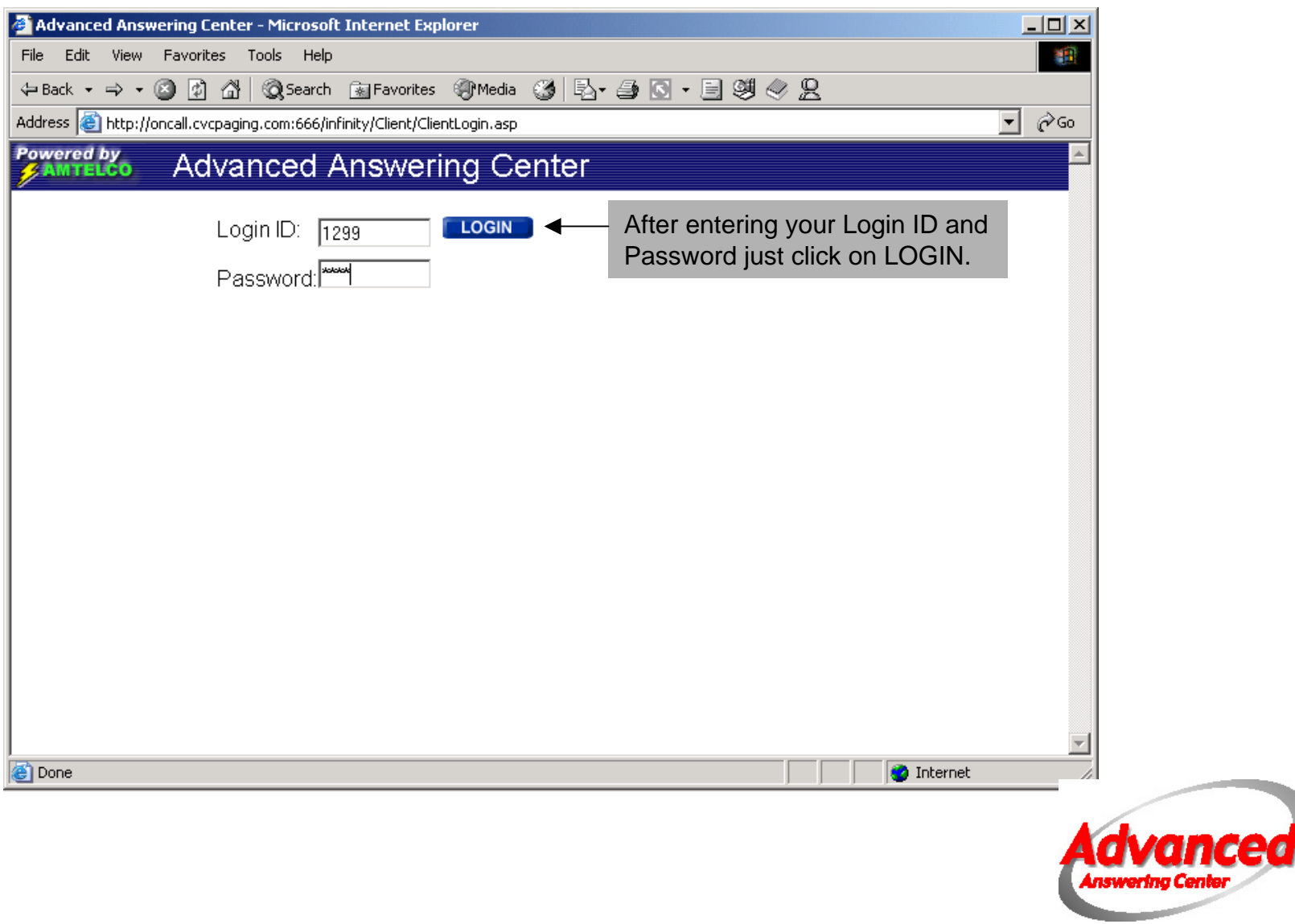

The first screen to display will have several options across the top. To view, modify or enter your on call schedule, click on the On Call tab at the top of the screen.

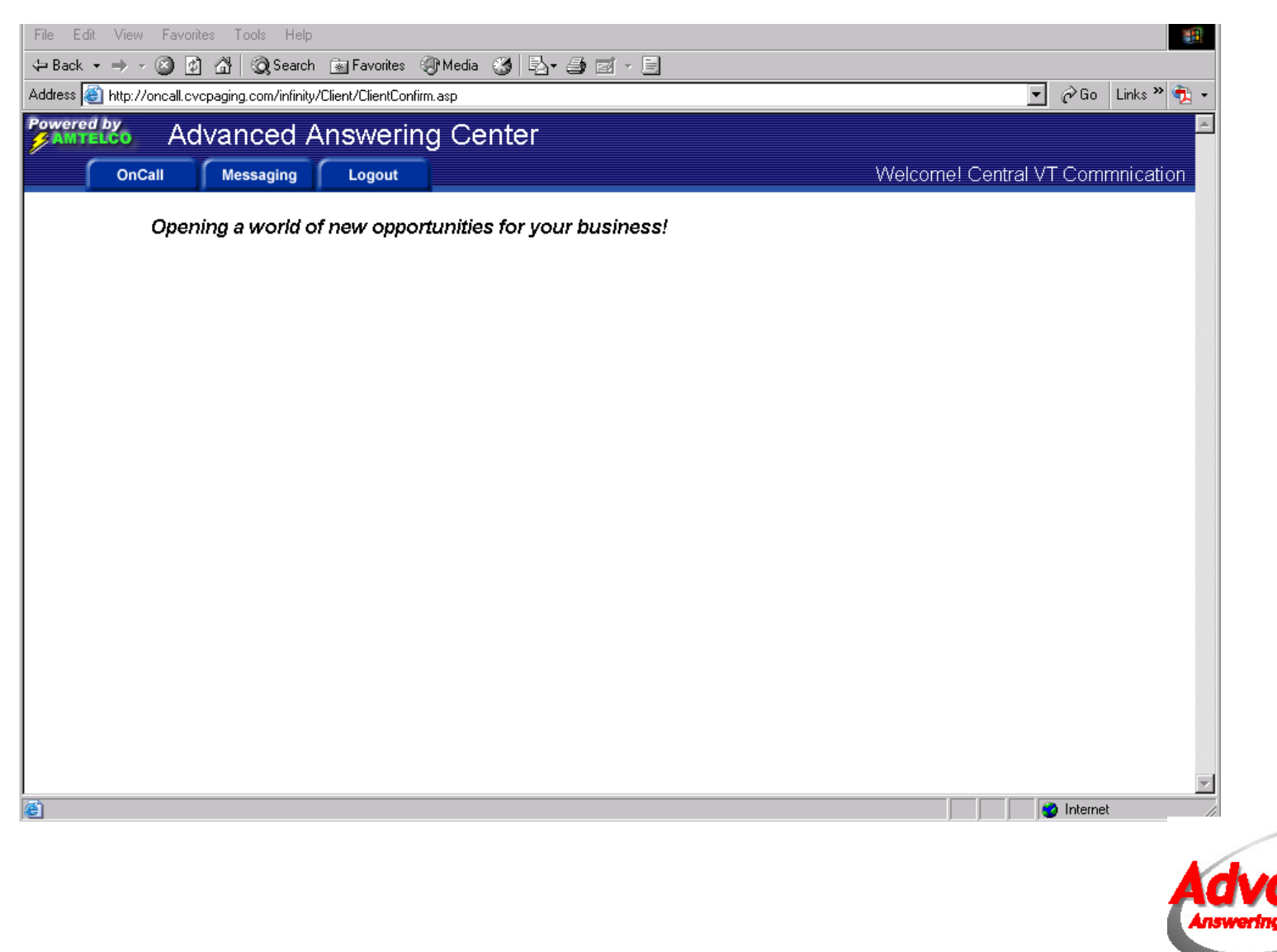

The current days schedule will display, as well as a calendar of the current month. The only options available at this point are to view or print the schedule. Another day can be viewed by clicking on a different day on the calendar.

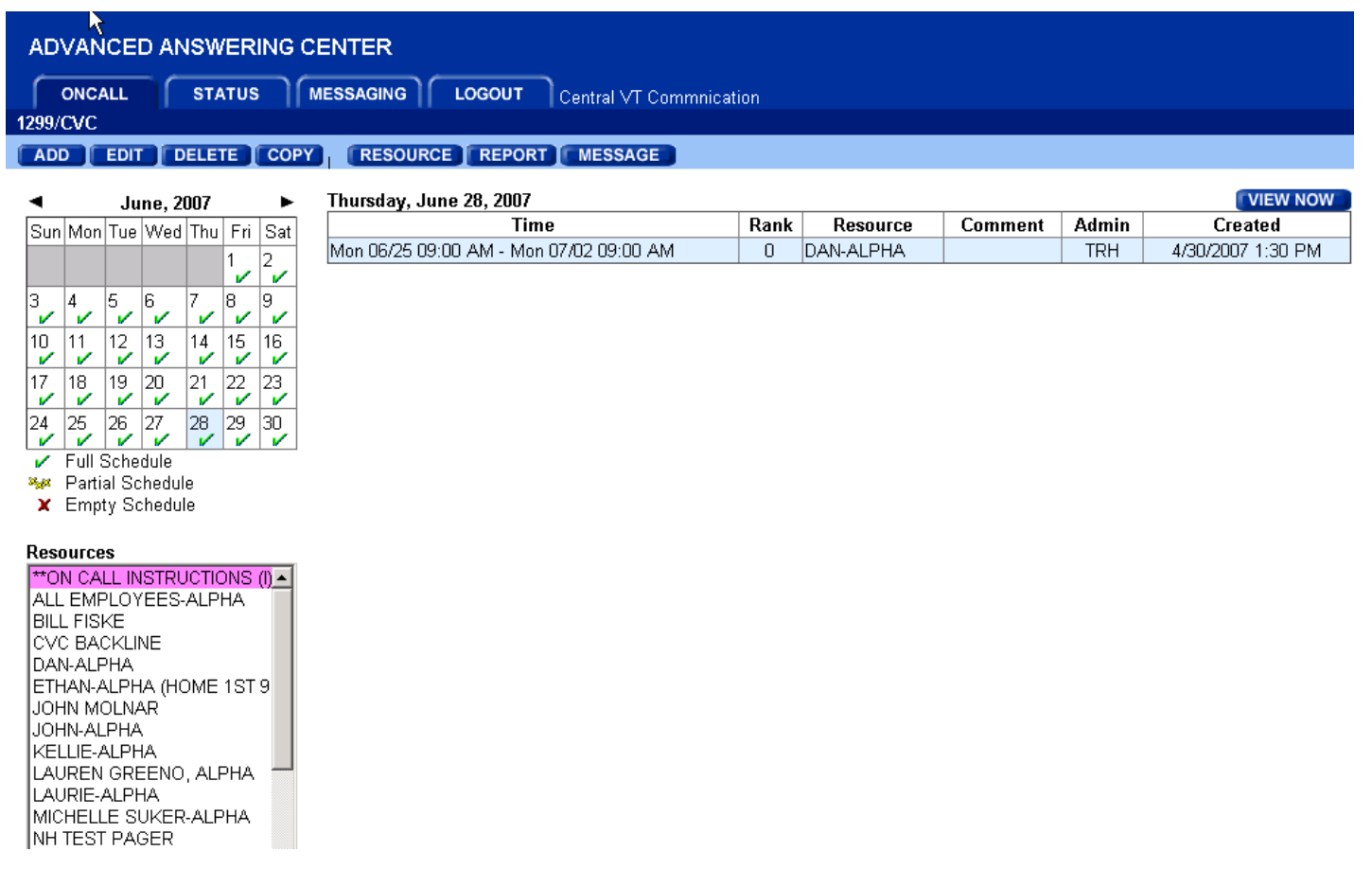

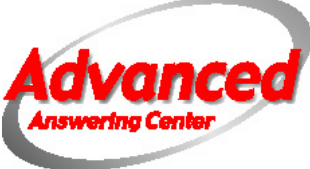

On days that the on call schedule changes, you will see two names displayed. This is not an error. If you look at the date and time the first person's on call ends, it should match the beginning date and time of the next person listed.

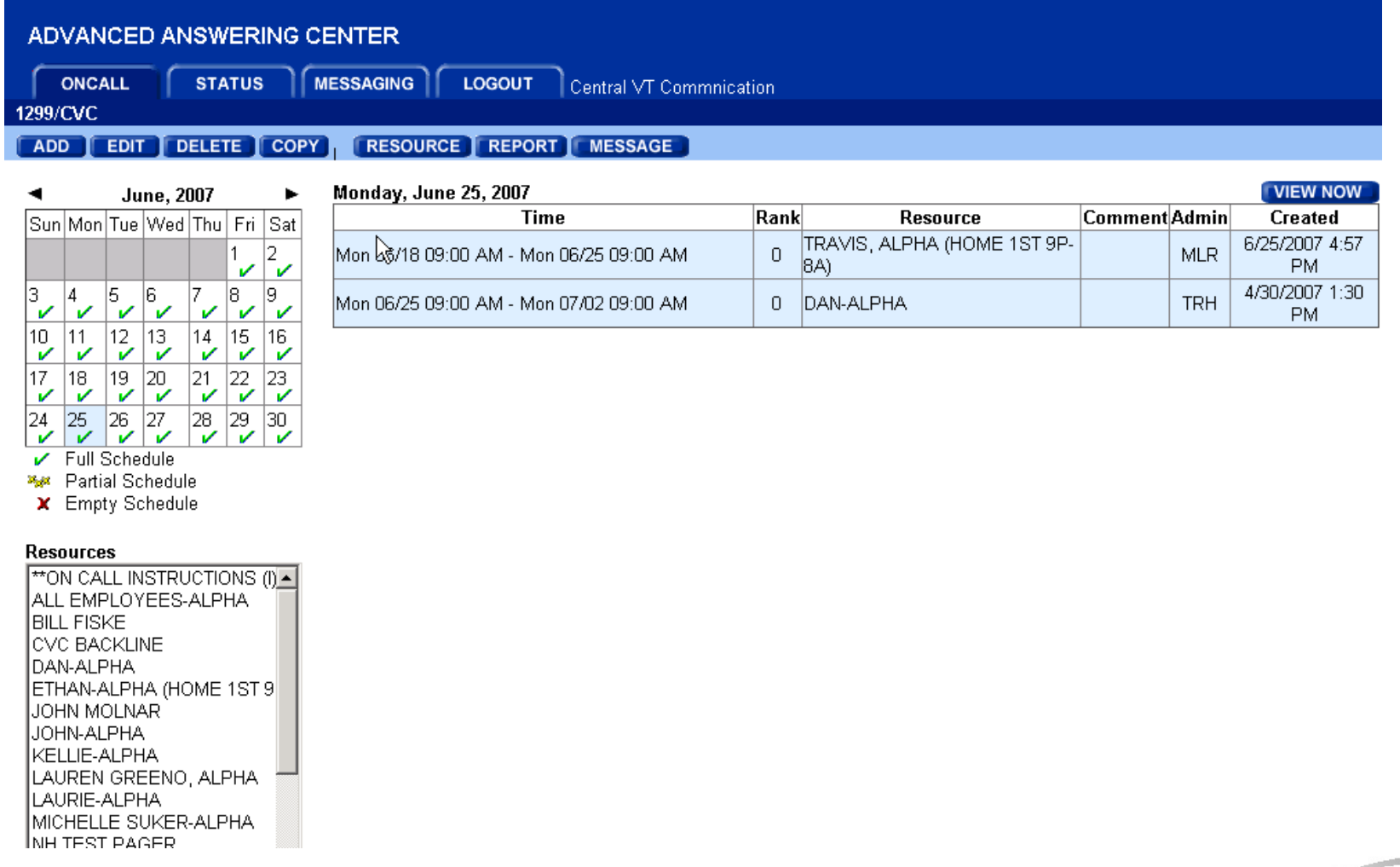

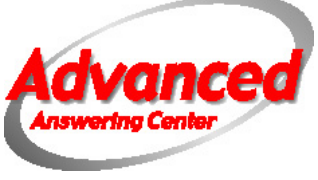

The REPORT option is very useful for checking the accuracy of what you have entered, printing schedules for various people and allowing multiple people to view the schedule without being able to change it.

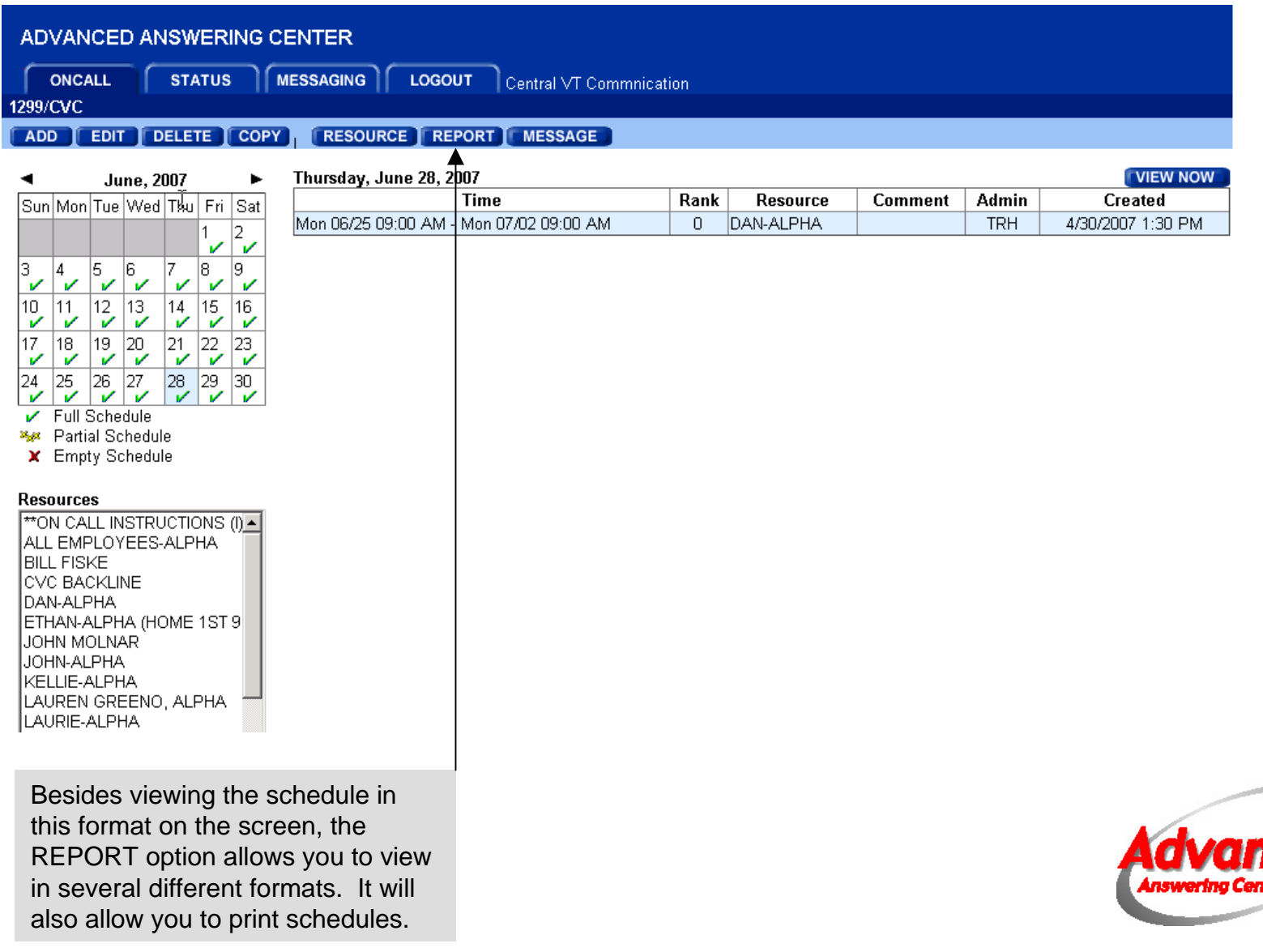

You will need to enter a date and time range for the reports you wish to display or print. You then have three different options, Full Schedule, Individual Schedule or Calendar. Samples of each will be displayed on the next couple of slides.

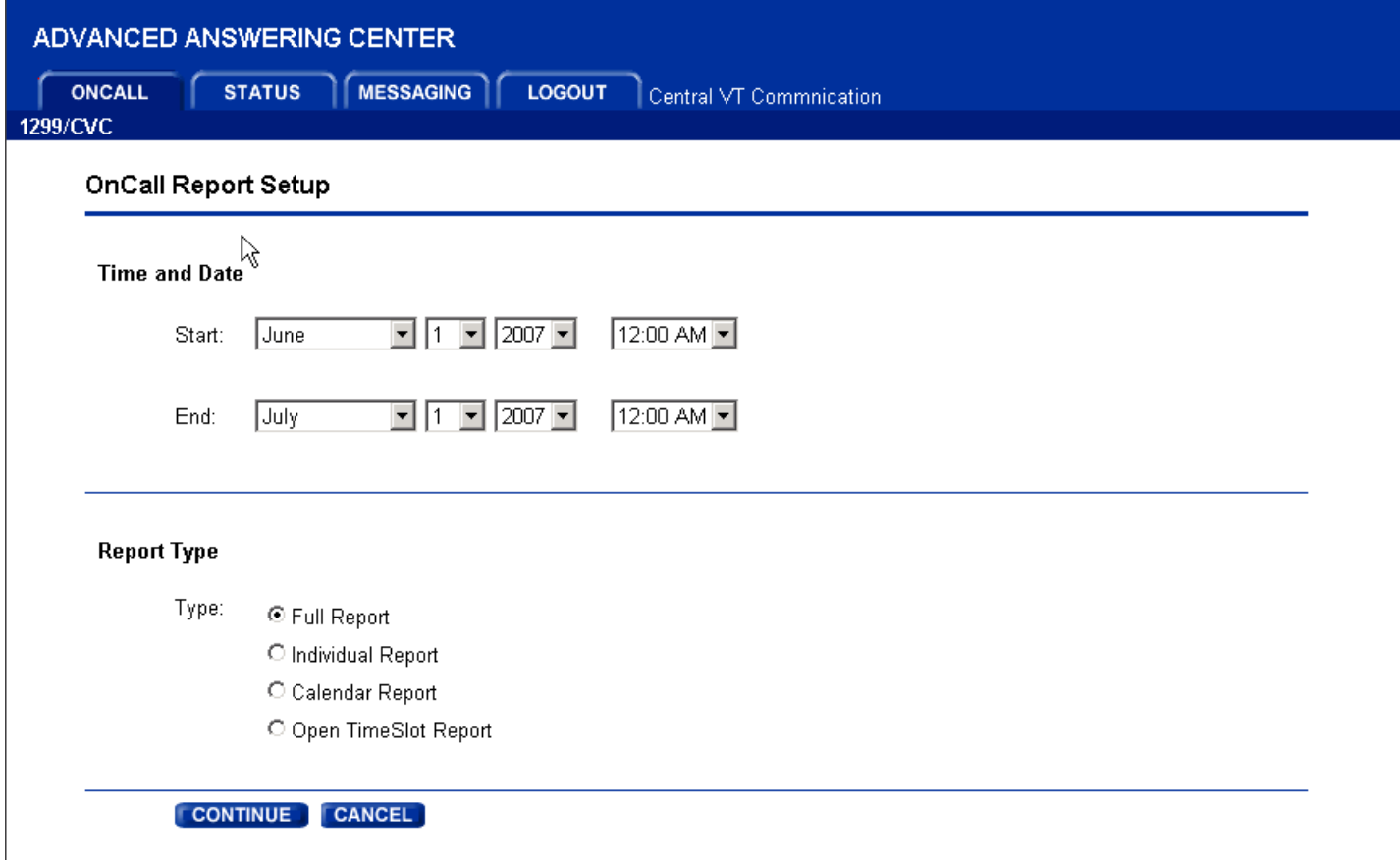

Enter your time frame and then choose a report type. After making your selections, click on CONTINUE.

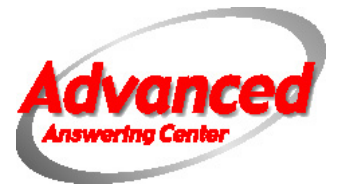

The display below is an example of the FULL SCHEDULE option. This displays the schedule in order by date and allows you to see the Rank, who entered the schedule, and Comments that will display on the schedule on the operator screen. The last field (Pager) will match the Name field. Further details of what these fields mean will be covered with Adding and Editing On Call Schedules.

#### ADVANCED ANSWERING CENTER

**PRINT CANCEL** 

#### OnCall Schedule - 1299/CVC

**NAME** STEVE S-ALPHA (HOME 1ST 9P-8A) DAN-ALPHA STEVE J-ALPHA **STEVE J-ALPHA** STEVE S-ALPHA (HOME 1ST 9P-8A) TRAVIS, ALPHA (HOME 1ST 9P-8A) TRAVIS, ALPHA (HOME 1ST 9P-8A) STEVE S-ALPHA (HOME 1ST 9P-8A) STEVE S-ALPHA (HOME 1ST 9P-8A) TRAVIS, ALPHA (HOME 1ST 9P-8A) DAN-ALPHA

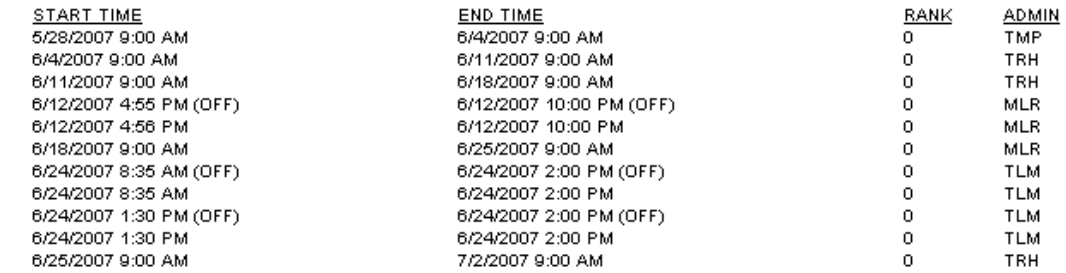

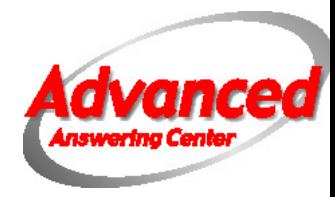

The INDIVIDUAL Schedule option displays the schedule in alphabetical order by name. It will list any time that person is on call in the time range you selected when you ran the report. This can be useful for providing individual people with their schedules.

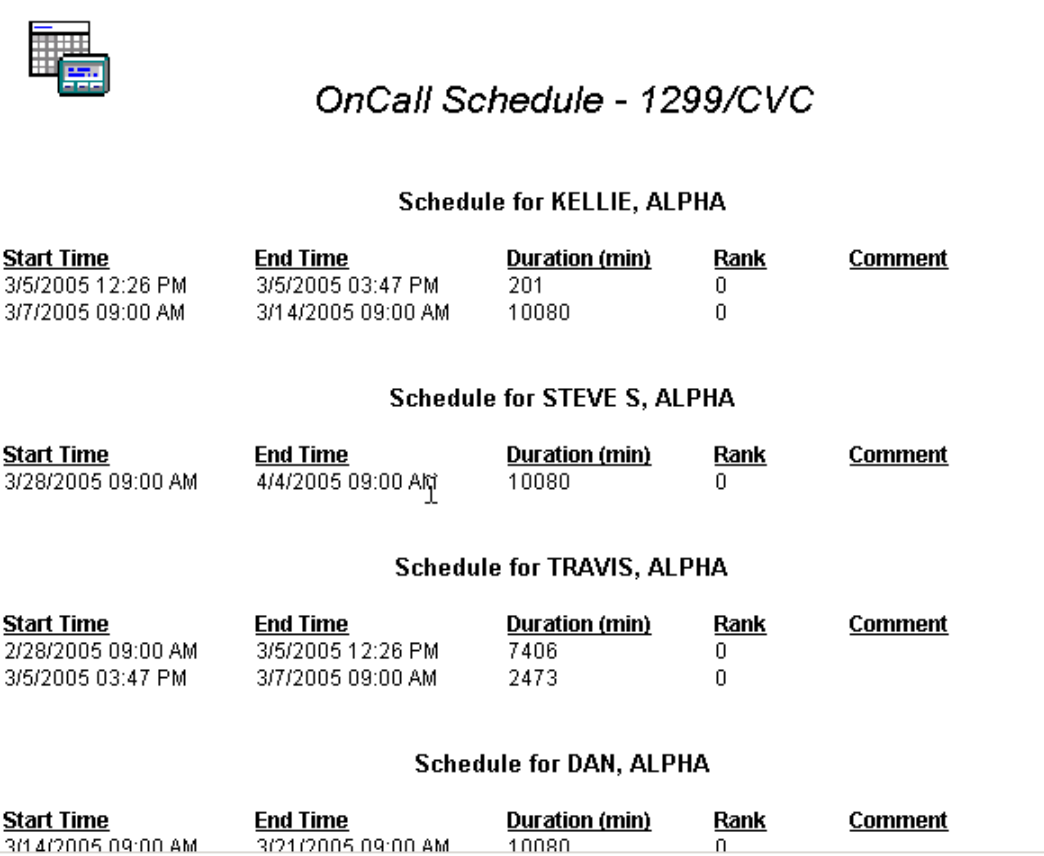

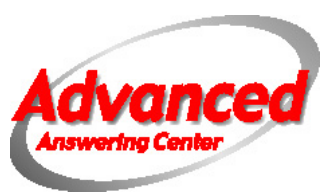

The CALENDAR option will display the on call in a calendar format. However, it does not display the time that an on call ends or begins.

#### ADVANCED ANSWERING CENTER

**FRINT** CANCEL

#### OnCall Schedule - 1299/CVC

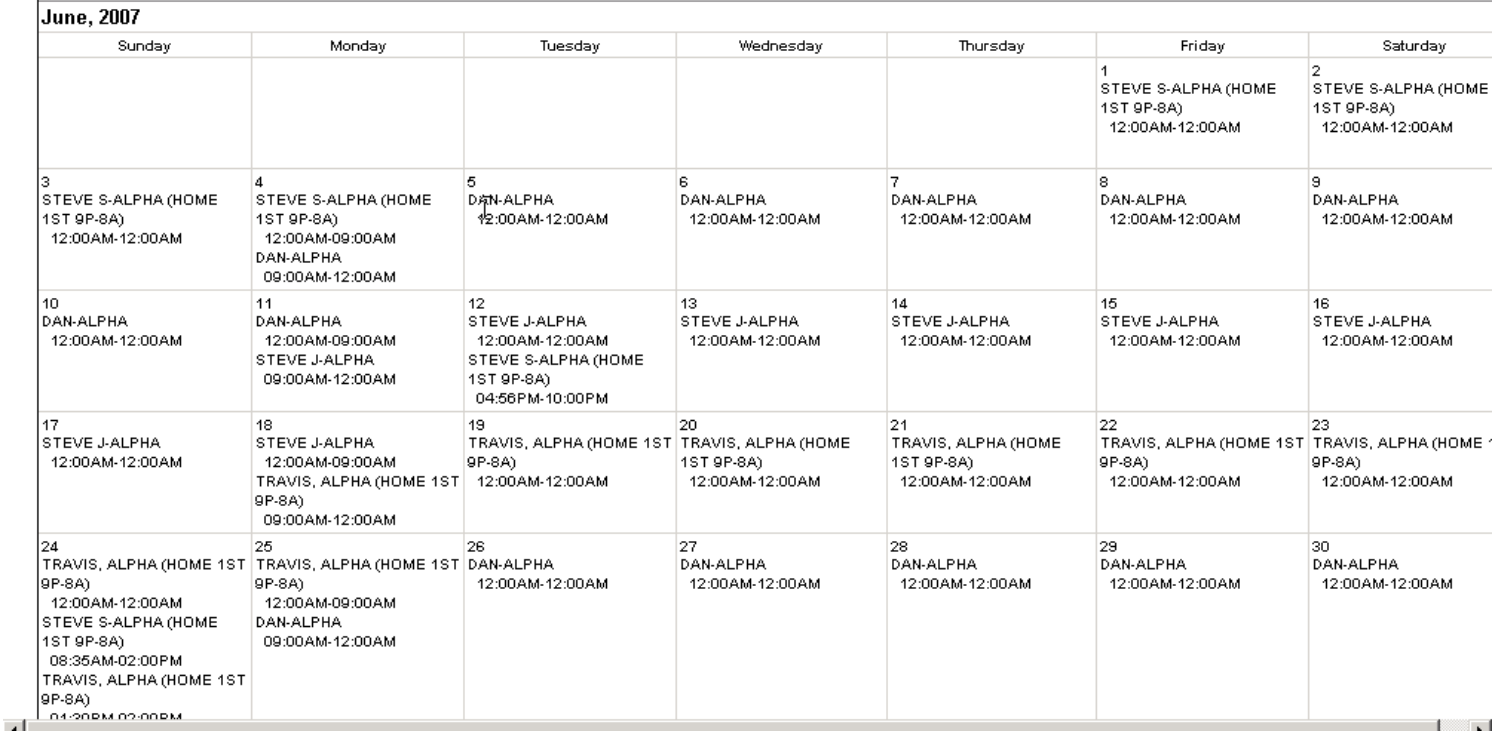

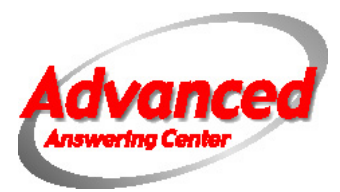

# **Adding or Modifying On Call Schedules**

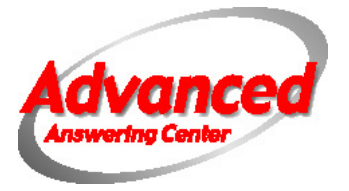

In order to Add, Edit, Copy or use the Resource tab, you will need to enter an additional user name and password. This allows you to permit access to viewing and printing the schedule to some people but restrict access to modifying the schedule.

Access to ADD, EDIT, COPY and RESOURCE is restricted to those with a second account login in password.ADVANCED ANSWERING CENTER **ONCALL STATUS** MESSAGING I **LOGOUT** Central VT Commnication 1299/CVC **DELETE T COPY RESOURCE REPORT MESSAGE ADD EDIT** R Thursday, June 28, 2007 **June. 2007 Time** Rank **Resource**  $Co$ Sun Mon Tue Wed Thu Fri Sat DAN-ALPHA  $\frac{2}{\sqrt{2}}$ Mon 06/25 09:00 AM - Mon 07/02 09:00 AM  $\Omega$ ✓ l8 lg. З İ6 M V v  $\boldsymbol{\nu}$  $\checkmark$  $\mathbf{v}$  $\mathscr{S}$  $\mathscr{L}$ 12 13 14 15  $10$ 11 116 ▽  $\mathbf{v}$  $\bar{\mathbf{v}}$ V  $\mathscr{L}$  $\mathscr{L}$  $\mathscr{L}$  $17$ 18 19  $|20$ 21 |22 23  $\bar{\mathbf{v}}$  $\mathbf{v}$  $\mathbf{v}$  $\mathbf{v}$ V  $\mathbf{v}$  $\boldsymbol{\mathscr{L}}$  $\frac{29}{1}$ 25  $|27$ 28 |26  $\vert$ 30 24  $\overline{\mathscr{L}}$  $\mathbf{v}$  $\mathbf{v}$  $\mathscr{L}$  $\mathbf{v}$ **Full Schedule Partial Schedule** X Empty Schedule **Resources** \*\*ON CALL INSTRUCTIONS (I)  $\overline{ }$ ALL EMPLOYEES-ALPHA **BILL FISKE CVC BACKLINE** DAN-ALPHA ETHAN-ALPHA (HOME 1ST 9 JOHN MOLNAR

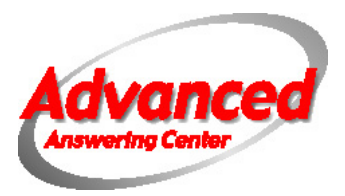

Before Selecting an option for changing an on call, you must first highlight the name of the person on call. Otherwise you will get the error displayed below.

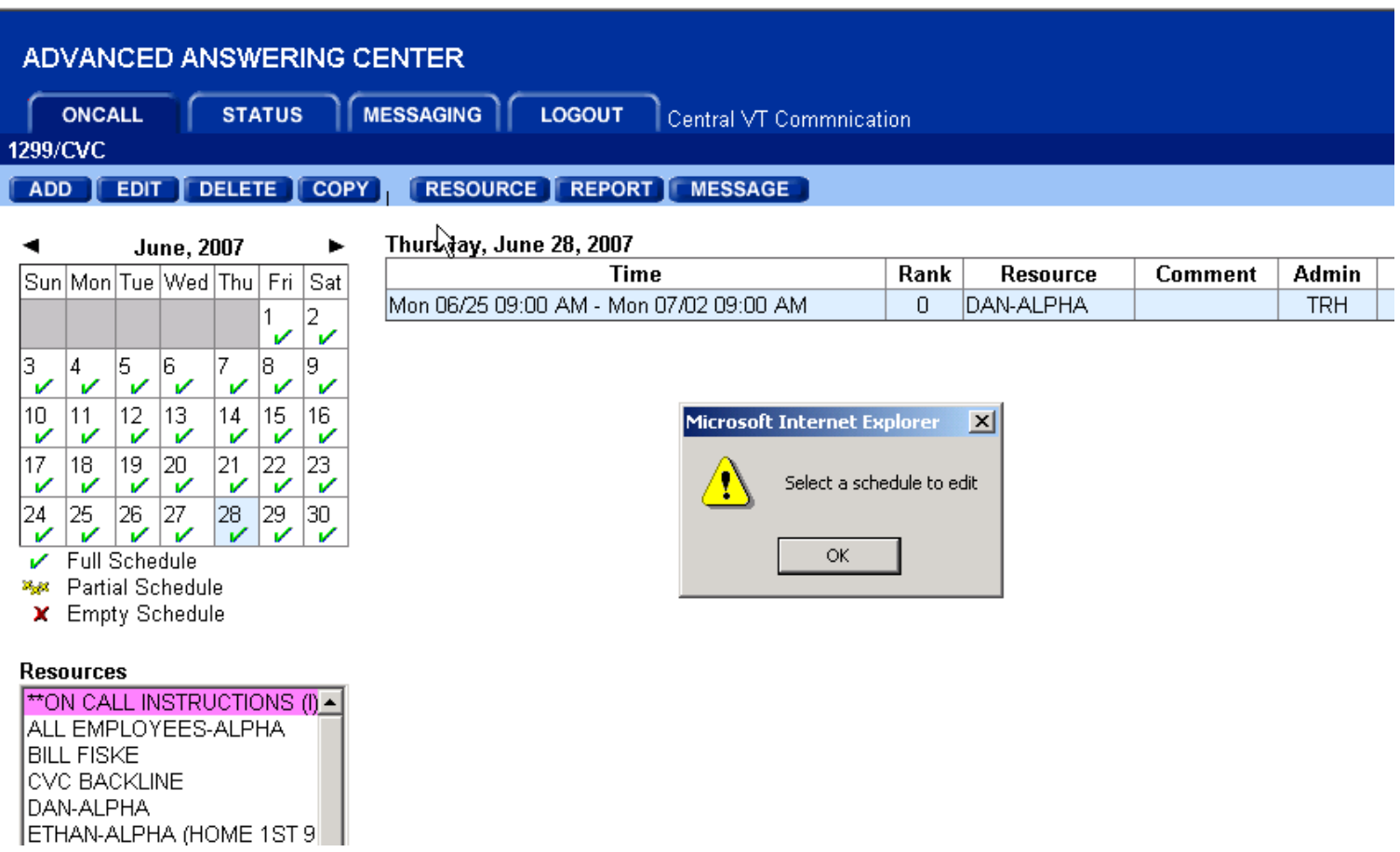

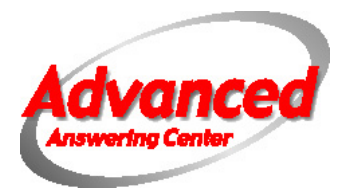

Once you select an option to add to or modify a schedule, a new login screen will be displayed. This Login Name and Password will be assigned to you. This login is used not only to make the changes but is also used for documenting changes made to the schedule.

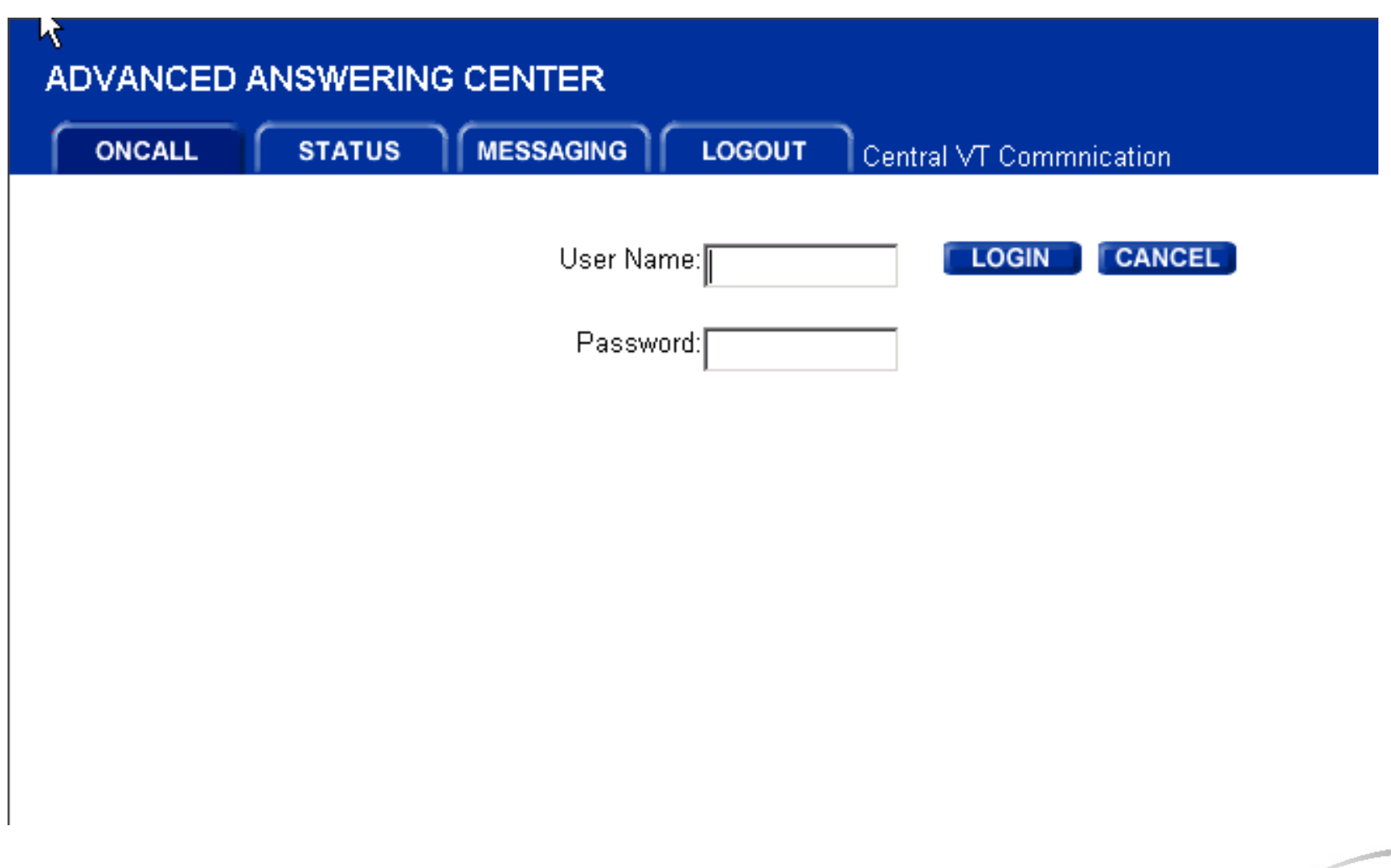

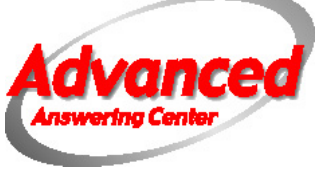

The following screen is displayed when you choose the ADD option. To add an on call choose a starting and ending date and time. Drop down the Resource box to select the person on call. The sort order effects the way the On Call Schedule is displayed on the operators' screens. Zero is the highest rank. Anyone with a zero ranking is displayed first in the on call list followed by one, two and so on. If you only have one person on call, it is not necessary to use ranking.

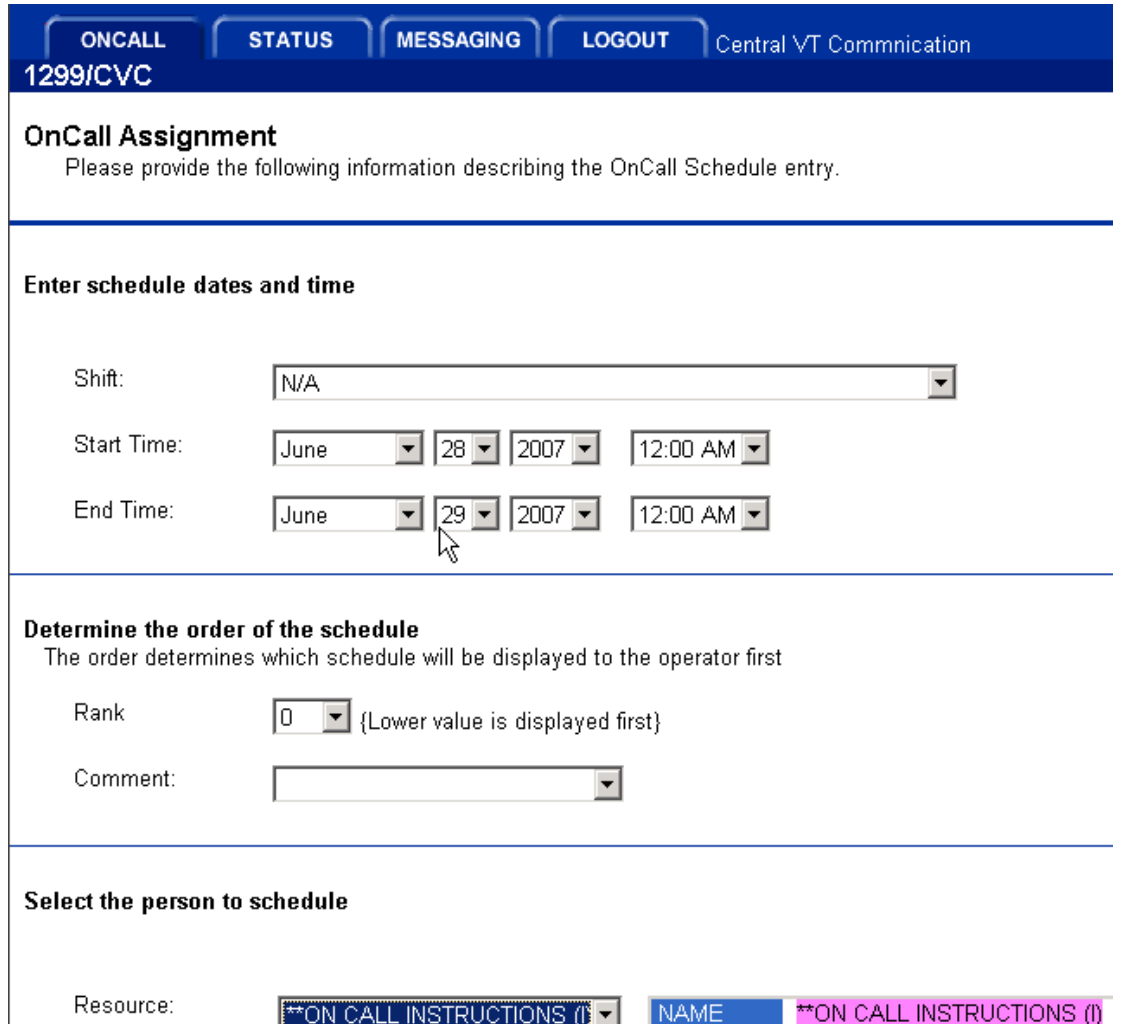

PAGER #

The comment field is optional. It is often used for a brief description of how to reach the person on call, such as "Try Home # Before Paging". It can also be used if multiple people are on call for different types of calls. For example on a medical account the comment fields could say "Adult Pts" or "Pediatrics". Similar types of descriptions could be used for different businesses. If you would like a custom set of comment fields created for your account, please let us know.

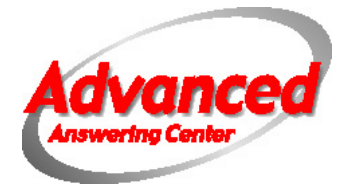

The EDIT option displays a screen very similar to the ADD option. You can change the dates, times, sort order and comment fields for this person. **IF THE PERSON ON CALL IS CHANGING IN THE MIDDLE OF THE SCHEDULE, PLEASE DO NOT CHANGE THE RESOURCE NAME.** Enter a new End Time for the person going off call. Then go back and add the person starting call. If you only change the name in the Resource list, you will change the on call history for the account. If you are changing the schedule for a date or time in the future, it is okay to change the resource name.

#### Enterschedule dates and time

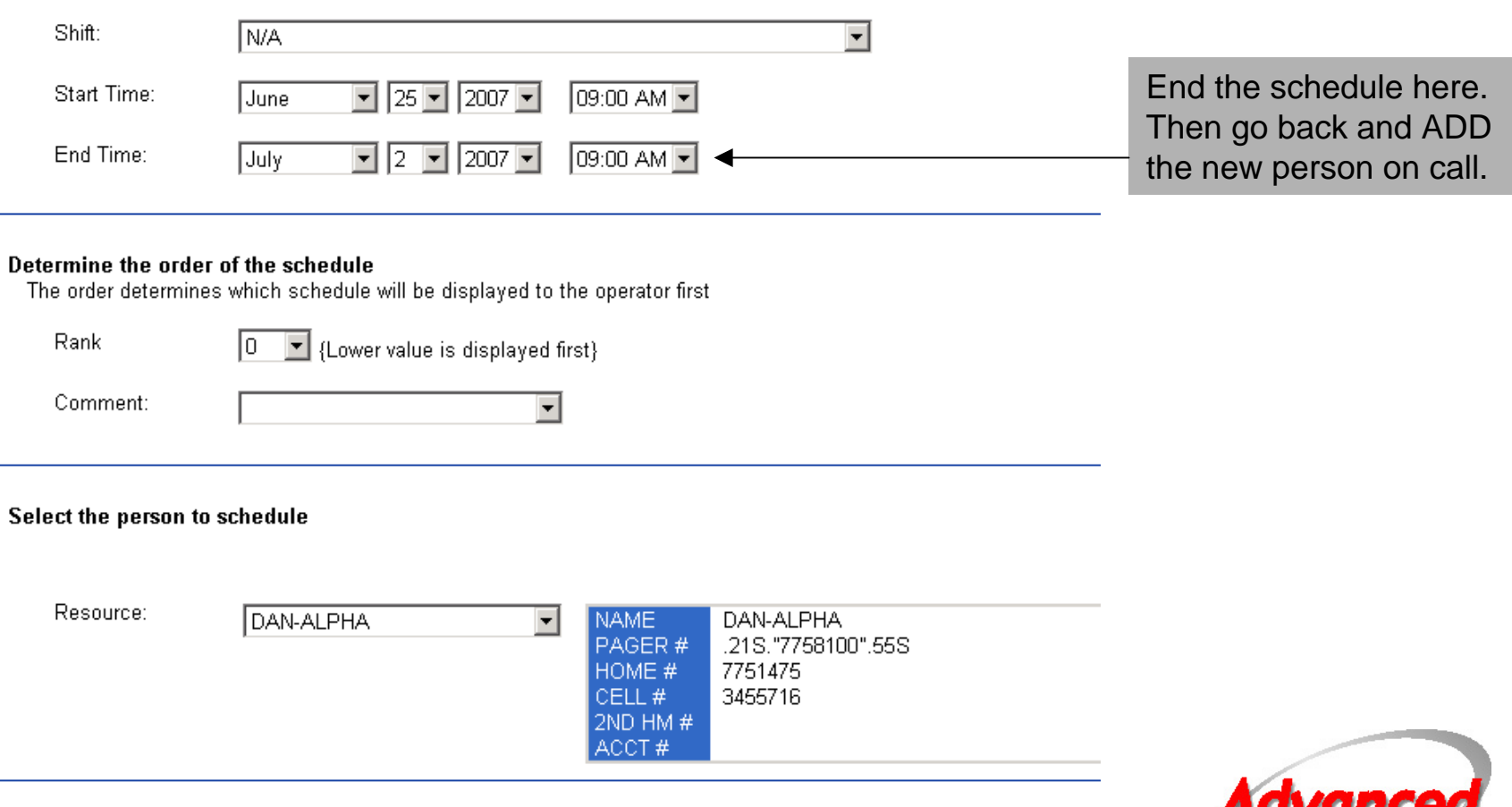

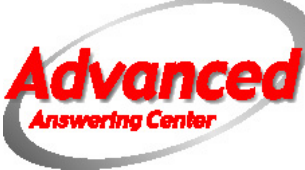

The COPY option will display the calendars for the next two months. You can click on a day on the first calendar and then click on any days you want that schedule copied to on the second and third calendar. Be careful when copying. It duplicates the time frame from the day you are copying to the days you select. For example, Bob is On Call Friday, February 14<sup>th</sup> at 8am until Monday, February 17<sup>th</sup> at 8am. Bob is also on call Thursday February 20<sup>th</sup> at 8am until Friday, February 21<sup>st</sup> at 8am. If you copy the first schedule to Thursday the 20<sup>th</sup>, you will actually be putting Bob on call from 8am on the 20<sup>th</sup> until 8am on the 23<sup>rd</sup> because the original schedule was for three days. Copying should only be used when the time frame is identical. It is very useful when people are on call for set time frames, such as 24 hours, 7 days, etc.

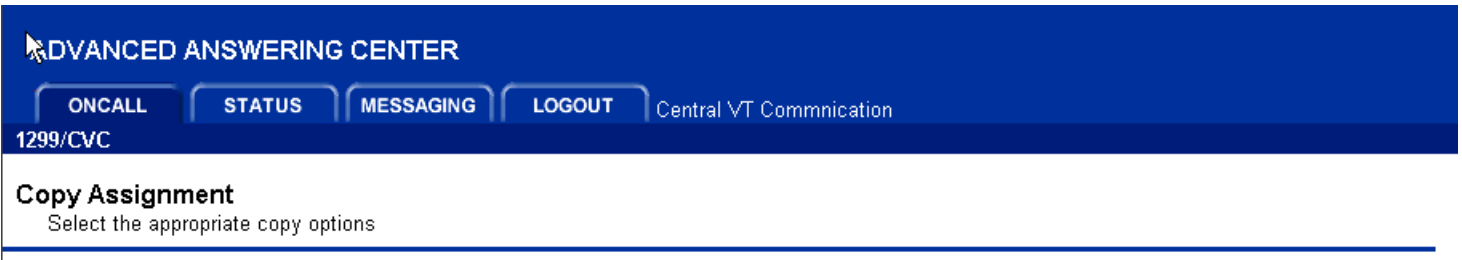

#### **Date Selection**

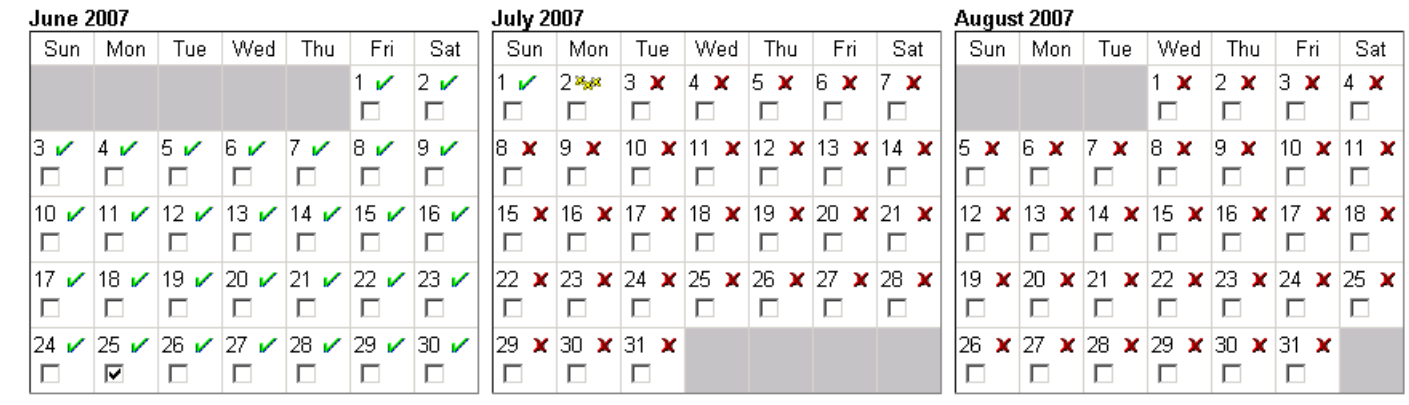

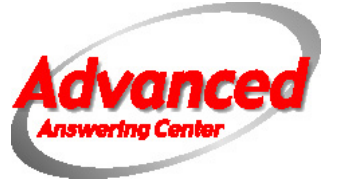

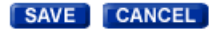

The RESOURCE button will display when a particular resource is scheduled. Choose a resource and the calendar will display with a green checkmark when that resource is on call.

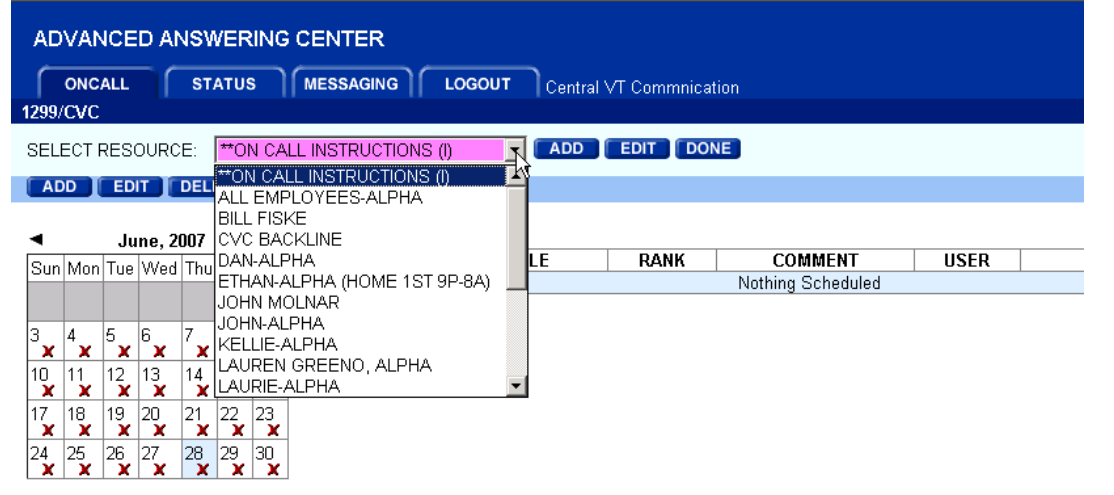

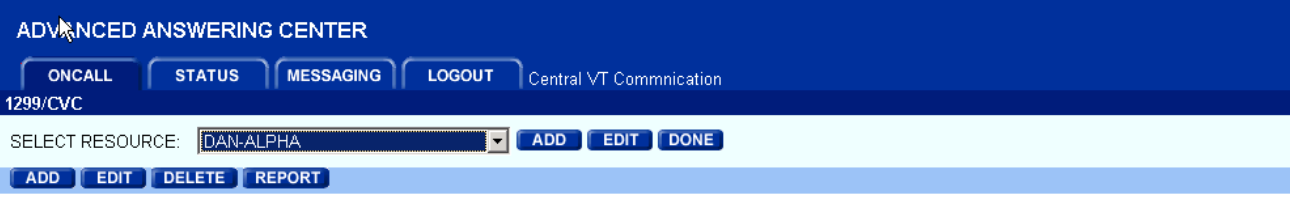

**SCHEDULE** 

1299/CVC

**RANK** 

 $\overline{0}$ 

**COMMENT** 

USER CREATED DATE

AMS 6/28/2007 11:43 AM

**June, 2007** Thursday, June 28, 2007 ٠  $\blacktriangleright$ **TIME** Sun Mon Tue Wed Thu Fri Sat Thu 06/28 12:00 AM - Fri 06/29 12:00 AM  $\vert$ <sub>2</sub>  $x \mid x$  $\vert$ 5 6  $|8|$ 9 lз  $|4|$  $|7|$  $x \nu$  $\sqrt{2}$ び  $\mathscr{C}$ v v  $|11$  $\frac{12}{\mathbf{X}}\frac{13}{\mathbf{X}}$  $|14\rangle$ 15 16 10.  $\mathbf{x}$ V V  $\boldsymbol{\mathsf{x}}$  $\mathbf x$ ×  $\frac{17}{\mathsf{x}}\left|\frac{18}{\mathsf{x}}\right|\frac{19}{\mathsf{x}}\left|\frac{20}{\mathsf{x}}\right|$ 17.  $|21|$  $|22$ 23  $\mathbf{x} \mathbf{x}$  $24$   $25$   $26$   $27$   $28$   $29$   $30$ 

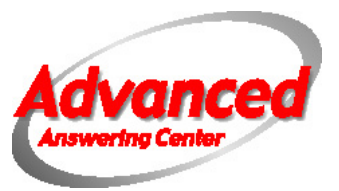

If you choose the edit option next to the resource selected, it will display that resource's contact information.

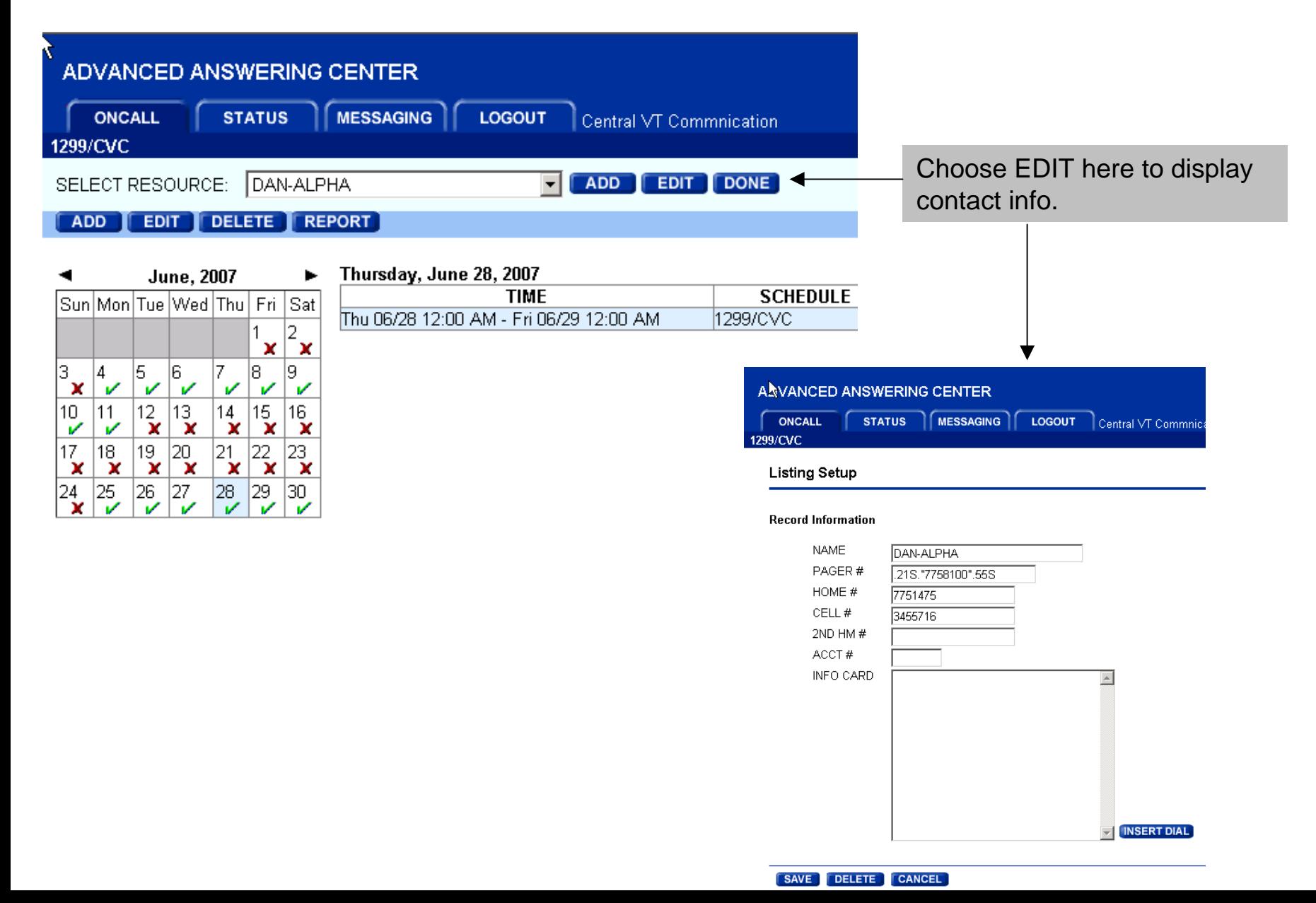

If you try to enter a section you are not setup to access, such as adding and editing resources, the following error will display on the screen. Just click OK and it will take you back to the previous screen.

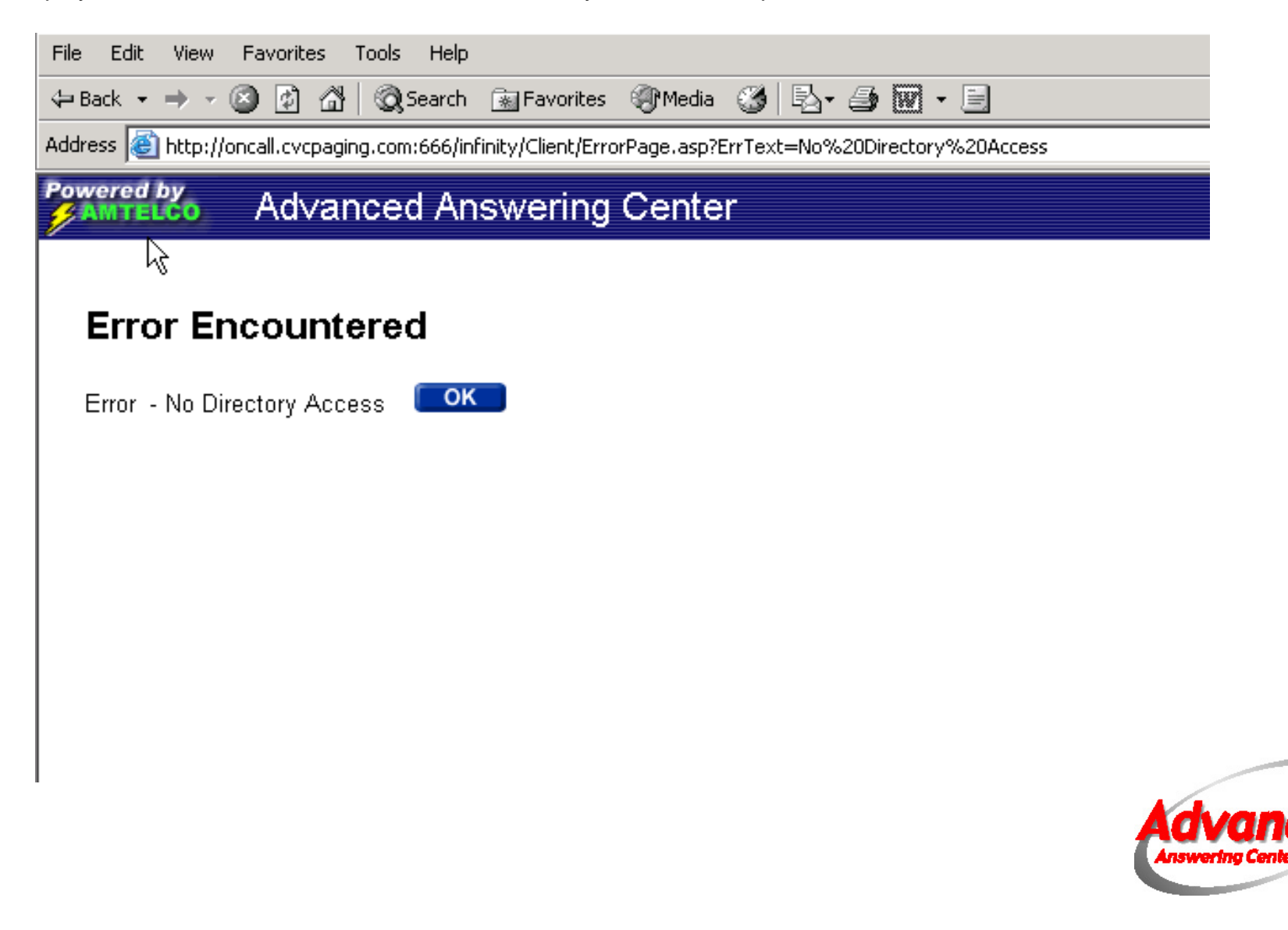

### How Your On Call Schedule Is Used **By The Answering Service**

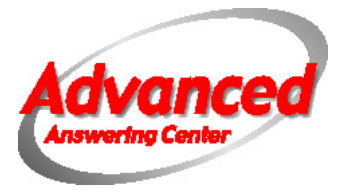

The operator handling your calls is able display your on call schedule directly above the urgent message that needs to be cleared. The schedule is displayed in real time. For example if the on call changes while the operator is taking a call, the on call displayed on the screen will change. The only numbers on the screen are for the current on call, so the wrong person can't be called due to a dialing error.

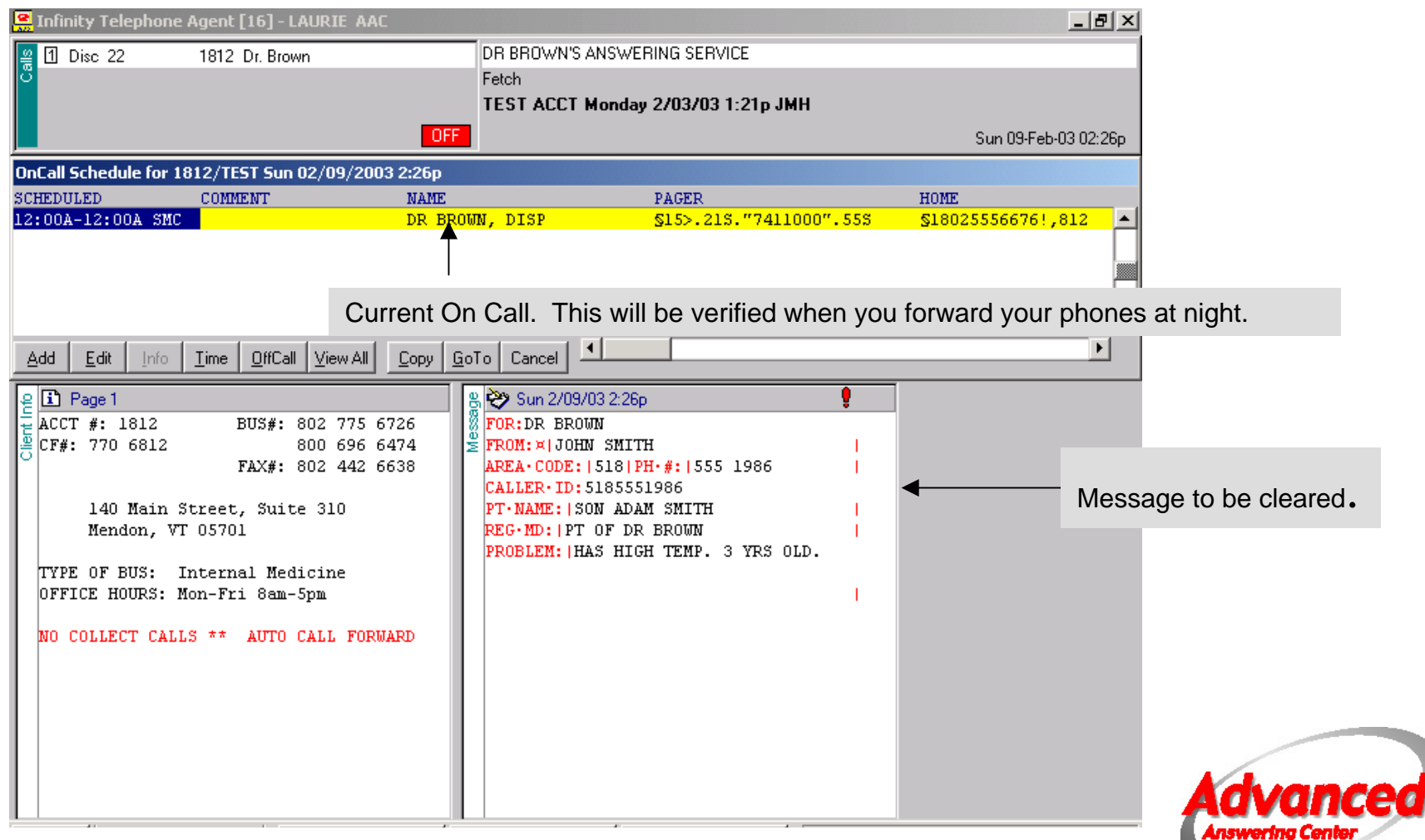

The instructions on your account determine when the On Call Schedule is used. When answering the phone, your account instructions and customized message form display on the operator's screen.

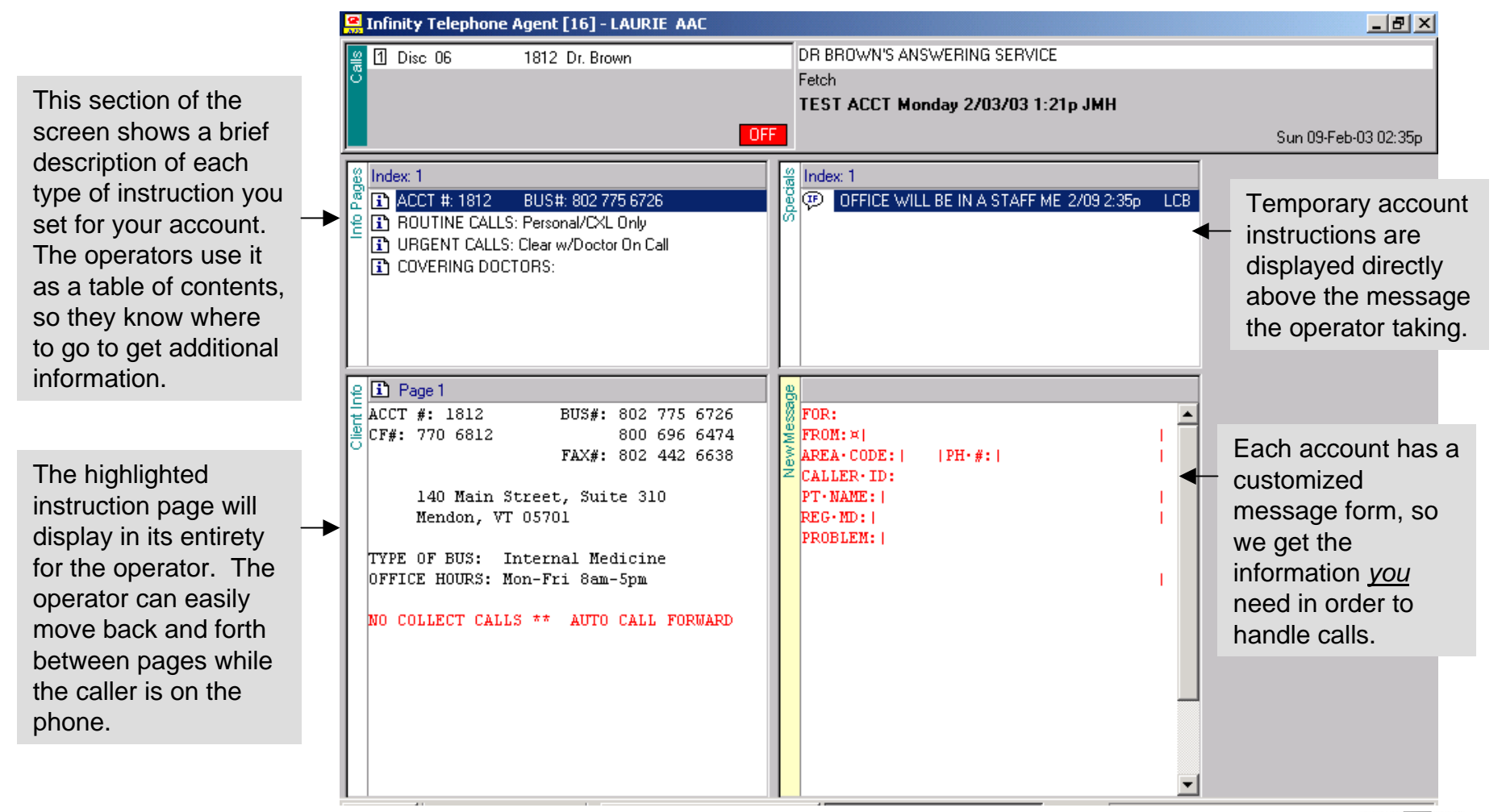

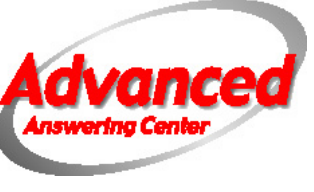

With just one keystroke, the operator can display the entire list of people assigned to the On Call Schedule in your account. If for some reason we are unable to reach the person on call, we have immediate access to the pager and phone numbers for other people who may be able to assist with emergency calls.

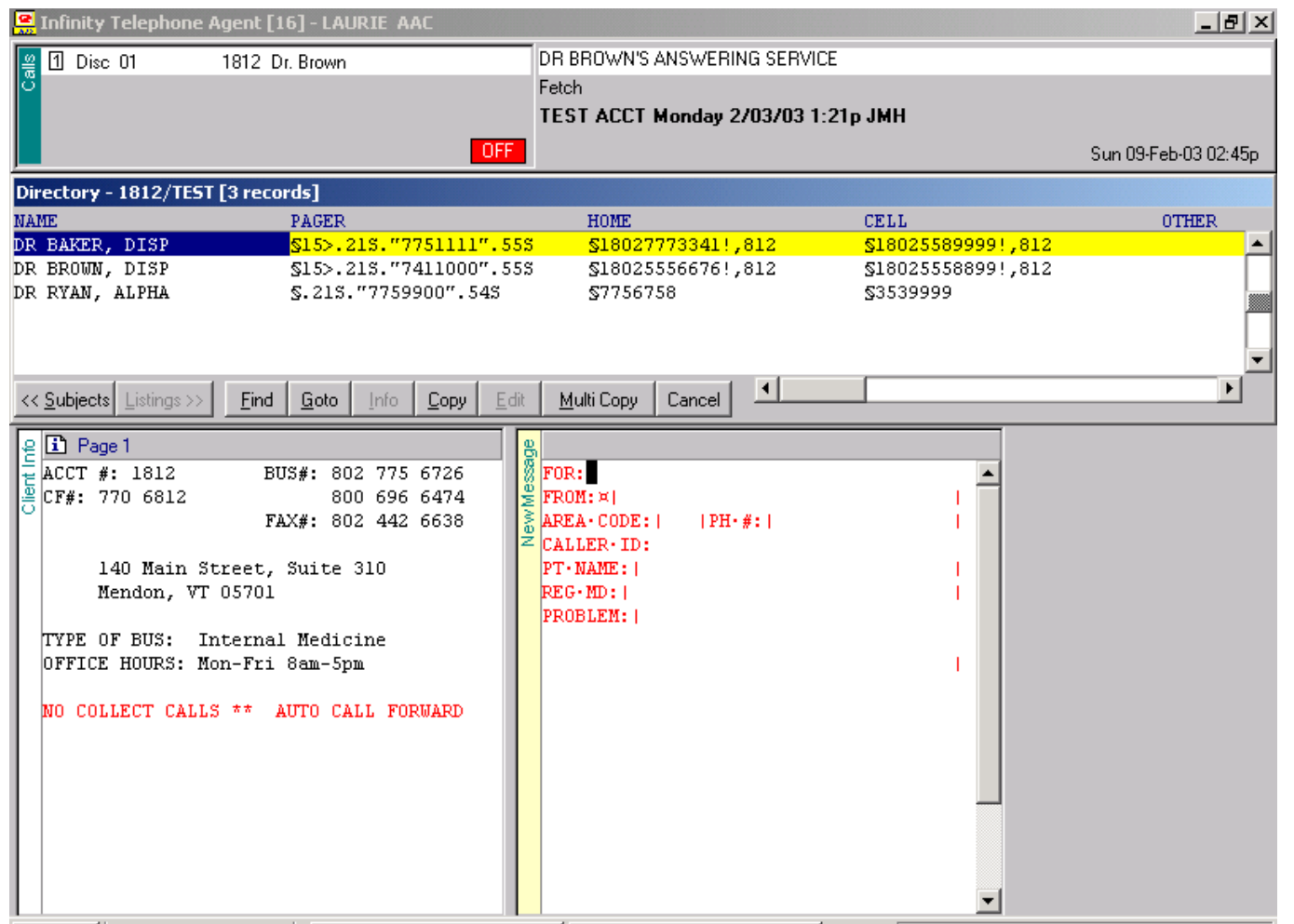

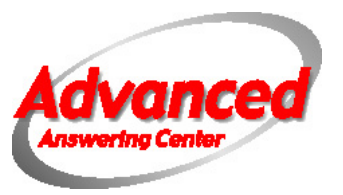

As you can see, the Web On Call is a very powerful tool for managing your call schedule. It will permit you to make changes yourself any time of day or night. Many customers have found that it also reduces the amount of time they spend each month writing their on call schedule. The schedule for both the answering service and your own office can be produced and printed in one location.

Please do not hesitate to contact us with any questions or feedback.

(800)722-2339 or [advanced@cvcpaging.com](mailto:advanced@cvcpaging.com)

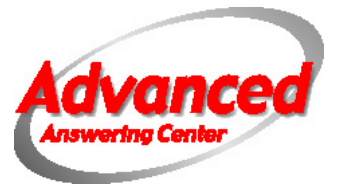